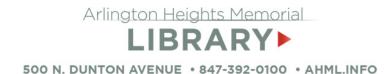

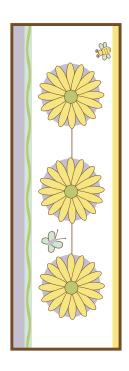

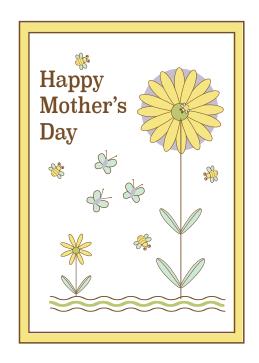

Print your design at home or upload to an online print service or retail store. At Spoonflower.com you can turn your design into a fabric or wallpaper!

#### For additional tutorials visit

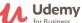

**Udemy** Access at AHML Databases: ahml.info/udemy for Business

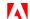

Adobe Adobe Tutorials: helpx.adobe.com/illustrator/tutorials

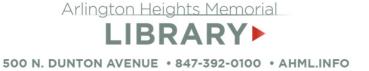

# **Illustrator Project Sheet Summer Flowers**

Learn how to rotate and reflect shapes to make a summer flower scene in Adobe Illustrator.

Skill level: Beginner +

Know basic drawing techniques in Illustrator.

#### Petals

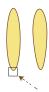

Draw a small ellipse shape. With Direct Selection Tool (white arrow) drag the bottom anchor point down slightly to enlongate the shape.

Reflet Right Select Drag to

## Reflect & Copy

Right click the petal.

Select Reflect > Horizontal > Copy.

Drag the copy down while pressing shift to align the point ends.

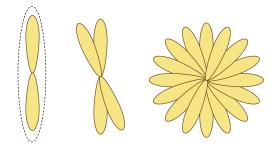

Select both petals.

Rotate > 22.5° > Copy.

Press Cmd D to repeat rotate and copy to form the remaining petals.

For fewer petals, set rotate angle to 45°.

#### Color Palette

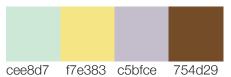

Draw a large circle and place in center of flower. Right Click > Select Arrange > Send to Back. Draw a smalll circle and place in center of flower. Add a line for a stem.

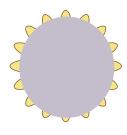

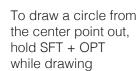

# Tips for working with small objects:

Draw objects in a larger size, then resize them while holding shift to maintain proportions.

Zoom in on the artboard for a larger view while drawing.

Group objects for easier moving (Cmd G).

# **Keyboard Shortcuts**

V = Selection Tool CMD/CTRL G = Group CMD/CTRL Z = Undo CMD/CTRL R = Ruller

## Wavy Lines

Draw a straight line.

Go to Effect Menu > Distort and Transform select ZigZag. Change to desired size and ridges. For wavy lines, change points to Smooth.

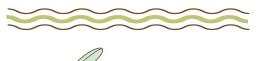

## Leaves

Use petal shape. Change size and color. With pen tool, draw a slightly curved line in the center of the leaf. (You may also use the line tool to make a straight line). Group the leaf and line and drag to desired angle.

# **Butterflies and Bees**

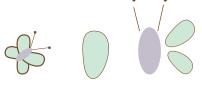

Use the direct selection tool to adjust the shape of the wings.

Use the spiral shape (under the line tool) for the bee antenna.

Use the pen tool to draw curved lines for body.

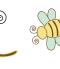